# **NSP integration with Microsoft Teams application**

The following document provides information about **Azure configuration for Teams integration**, **Microsoft Teams settings** and **use of Microsoft Teams integration with NSP**

### <span id="page-0-0"></span>**Azure configuration – Create and configure new Bot service**

To add a new **Bot service** by using azure portal, perform the following procedure.

- 1. Go to **[https://portal.azure.com](https://portal.azure.com/)** and log on with Office 365 account.
- 2. On the **Home** page search for "**Bot Services**".

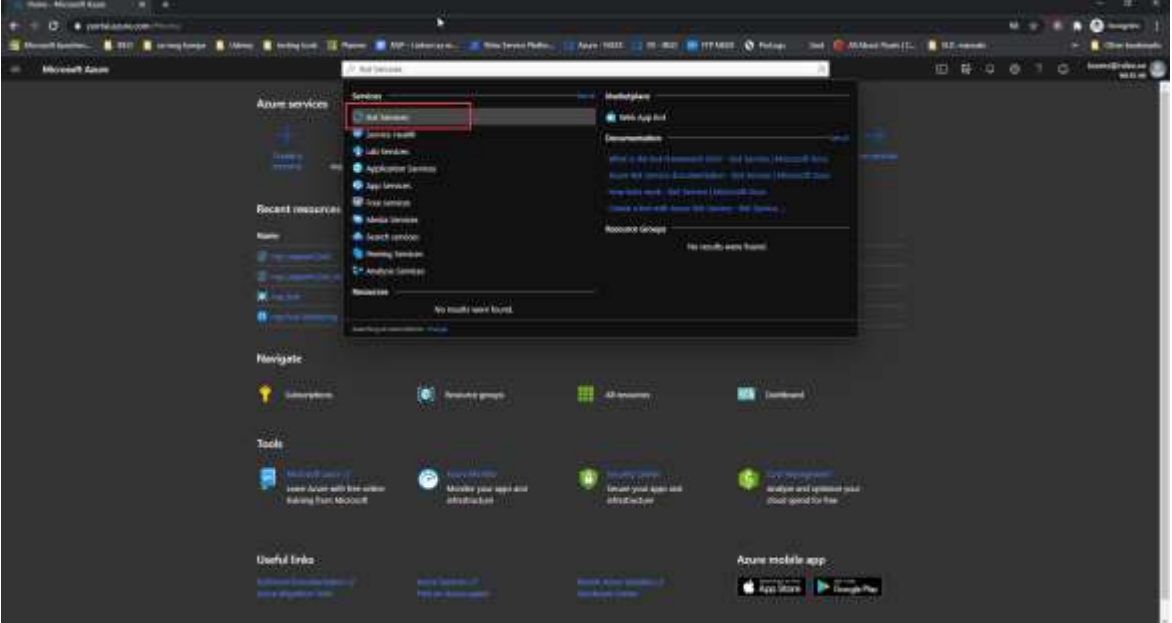

*AZURE – Azure Active Directory – Home page*

3. On the **Bot Services** page click on **Create**

| <b>Microsoft Assor</b><br>$\sim$                                                                                                    | 27 South mouses present and doubled |                            |               |                                           | <b>MANUFACTURERS</b><br>      |             |  |
|----------------------------------------------------------------------------------------------------|-------------------------------------|----------------------------|---------------|-------------------------------------------|-------------------------------|-------------|--|
| there.<br><b>Bot Services</b><br><b>Service</b><br><b>PERSONAL</b><br>n<br>Mexician U. C. North - Secreta CM - Specialis   C. Countries   C. Stephen<br><b>Charles</b> |                                     |                            |               |                                           |                               | $\times$    |  |
| <b>Business group ++ #1 XC</b><br>Tuberphoto and<br><b>CONTRACTOR</b>                                                                                                  | COMMITTEE IT CTV AMMI-              |                            |               |                                           |                               |             |  |
| steelig this of trackets.                                                                                                    | <b>CONG</b>                         |                            |               |                                           | <b>Hogolams</b><br>$=$ 110 MW | <b>Sec.</b> |  |
| Disease 1                                                                                                    | Type 1).                            | <b>Penauta ginap 11</b>    | SHOPPING TO   | <b>STORY OF STREET</b><br>Subscription 12 | Tapi                          |             |  |
|                                                                                                    |                                     | <b>STAR</b><br><b>Tel:</b> | $\equiv$      | <b>CALIFORNIA</b>                         |                               | 1.44        |  |
|                                                                                                    |                                     |                            | $\frac{1}{2}$ | <b>Spinster</b>                           |                               | e           |  |
| ٠                                                                                                    |                                     |                            | $\frac{1}{2}$ | <b>SERVICE</b>                            |                               | -           |  |
|                                                                                                    |                                     |                            |               |                                           |                               |             |  |
| April 1 - att 1000                                                                                                    |                                     |                            |               |                                           |                               |             |  |

*AZURE – Add new bot service* 

4. Choose **Bot Channels Registration**

| a balance Monthlyte, or a                                                                |                                          |  |              |         |                                              |
|------------------------------------------------------------------------------------------|------------------------------------------|--|--------------|---------|----------------------------------------------|
| T O .: 4 yestema and the contribution of the company of the con-<br>$\ddot{\phantom{1}}$ | teratorist SLP print?                    |  |              | 111.999 | $10 - 1$                                     |
|                                                                                          |                                          |  |              |         | <b>B.</b> Checkstood                         |
| <b>Hill Moreigh Asset</b>                                                                | 27 March Monarch, Millers, and Part 2119 |  | 10 6 9 6 7 6 |         | <b>Scores Grows Ad 2</b><br>max <sub>1</sub> |
| Thomas in Eith Georgian 1<br><b>Bot Services</b>                                         |                                          |  |              |         |                                              |
| <b>Multiply find</b><br>$-1$                                                             |                                          |  |              |         |                                              |
| and Chevrolet Rogert mixed                                                               | a                                        |  |              |         |                                              |
| GRAS I RONOMI SOLA (TARTAT TAHING CIRE)<br>Ghaerm 1                                      |                                          |  |              |         |                                              |
| <b>Critical Community Lowrence, Testray, Tracing</b><br><b>Clarification Card</b>        |                                          |  |              |         |                                              |
| Track de Bob<br><b>Set A Detailing Symphony</b>                                          |                                          |  |              |         |                                              |
| <b>NUCREALIST</b><br><b>ALCOHOL</b>                                                      |                                          |  |              |         |                                              |
| <b>Norwellt at News Age</b><br><b>REMANDED TO CONTRACT</b>                               |                                          |  |              |         |                                              |
| * Concessional Al Int Hollower<br><b>Service</b>                                         |                                          |  |              |         |                                              |
| Gewicsen<br>wagon's.                                                                     |                                          |  |              |         |                                              |
| Told Al Got<br><b><i><u>PARADOR</u></i></b>                                              |                                          |  |              |         |                                              |
| <b>College Avenue Avenue</b>                                                             |                                          |  |              |         |                                              |
|                                                                                          |                                          |  |              |         |                                              |

*AZURE – New Bot Channels Registration*

#### 5. Click on **Create** button

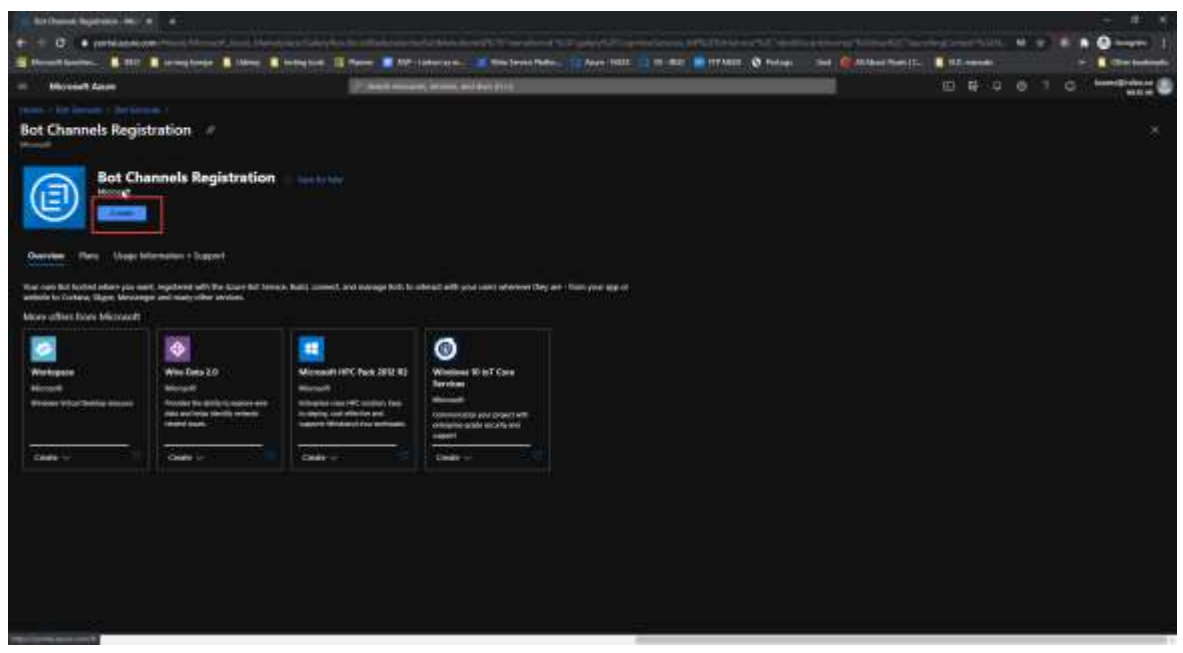

*AZURE – Create Bot Channel*

In the open form you need to fill in the following fields:

- **Bot handle**: Enter your boot handle name
- **Subscription**: Choose the preferred subscription
- **Resource group:** Choose the preferred resource group, ort create new one
- **Location**: Choose the preferred location
- **Pricing tier:** Choose the preferred pricing ties
- **Messaging endpoint**: Insert "*<master-service-url>/api/messages*"
- **Application insights: Activate/Deactivate application insight**
- **Application insights location**: Choose the preferred application insight location

After entering all pertinent information, click on **Create** button to complete Bot channel creation.

After you created bot service go to **Bot Channel Registration** page and choose **Settings** from left menu.

In the **Settings** page find property **Microsoft App ID** and click on **Manage.**

NOTE: You will use **Microsoft App ID value later** in Microsoft Teams application for settings NSP integration (field name: Bot Channel Registration AppID)

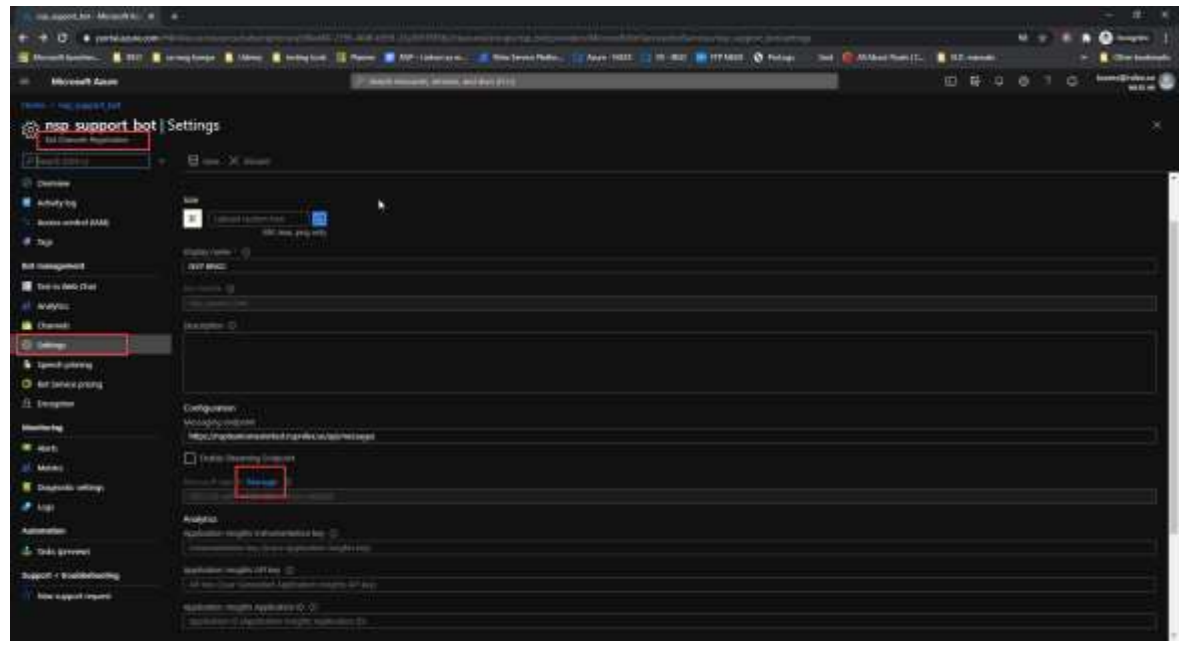

*Bot Channel Registration – Settings - Microsoft App ID - Manage*

You will be redirect to **Certificates & secret** page. Here you need to create new client secret.

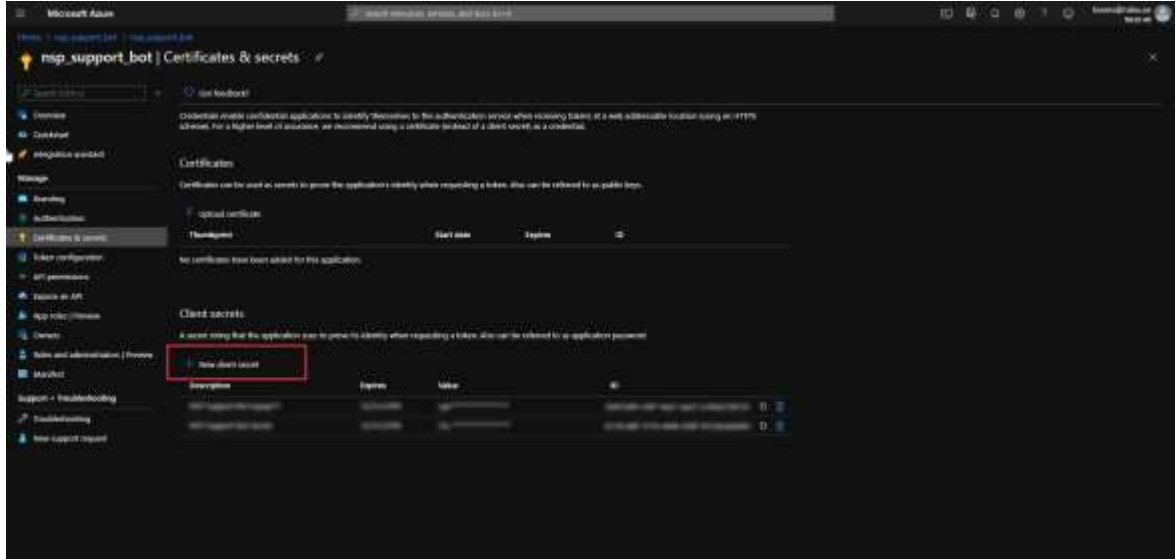

*Bot Channel Registration – Certificates & secret – New client secret*

- 1. Click on **New client secret**
- 2. In opened popup insert key **DESCRIPTION** in description property
- 3. Choose **Never** in EXPIRES property
- 4. Click **Add** and after that key Value will be generated and you will get notification "*Copy the key value. You won't be able to retrieve after you leave this blade.*"

NOTE: You will use this **Client Secret** value later in Microsoft Teams application for settings NSP integration (field name: Bot Channel Registration Secret)

### <span id="page-4-0"></span>*OAuth Connection settings for BOT integration*

Open **Bot Channel Registration** page and choose **Settings**, scroll down to find **OAuth Connection Settings**  and click **Add Settings**

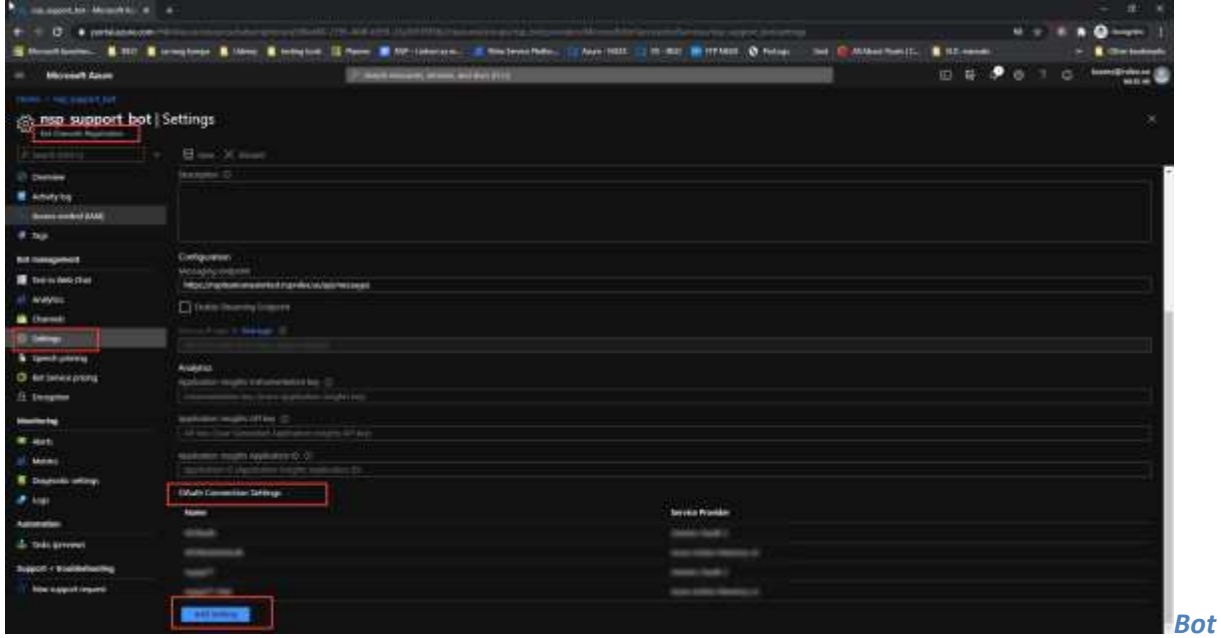

*Channel Registration – add new OAuth Connection Settings*

In the open form you need to fill in the following fields:

- **Name** Insert OAuth connection name
- **Service provider** From dropdown choose **Generic Oauth 2**
- **Client ID** insert "*nsp-msteams-bot***"**
- **Client secret** will be detailed explained bellow \*
- **Authorization URL** insert "*<auth-server-url>/connect/authorize***"**
- Token URL insert "<auth-server-url>/connect/token"
- **Refresh URL** insert "*<auth-server-url>/connect/token***"**
- **Token Exchange URL** leave this field empty
- **Scopes** insert: "*openid profile roles nspWebApi offline\_access*"

NOTE: You will use this OAuth connection name later in Microsoft Teams application for settings NSP integration (field: Azure OAuth Connection Name)

#### *\*Client secret:*

To find client secret, go to NSP App. Log in with your admin account.

Click on the configurations gear search for **Global Function Settings.** 

In this settings find **Microsoft Teams integrations** section

Select **ENABLE** checkbox to enable Microsoft Teams integration and click on **SAVE.**

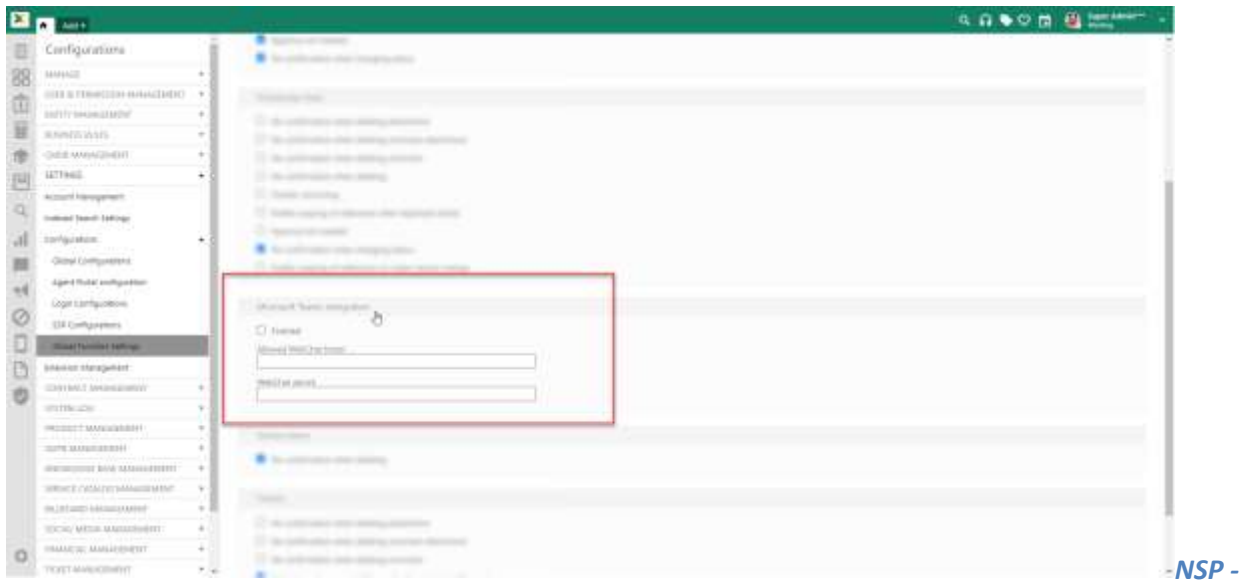

*Global Function Settings – Enable Microsoft Teams integration*

After Enabling Microsoft Teams integration two new properties will be displayed in Microsoft Teams integration section:

- **OAuth2 authentication secret** this is the Client secret you need!
- WebChat widget JavaScript code

# <span id="page-7-0"></span>*OAuth Connection settings for CHAT transcript*

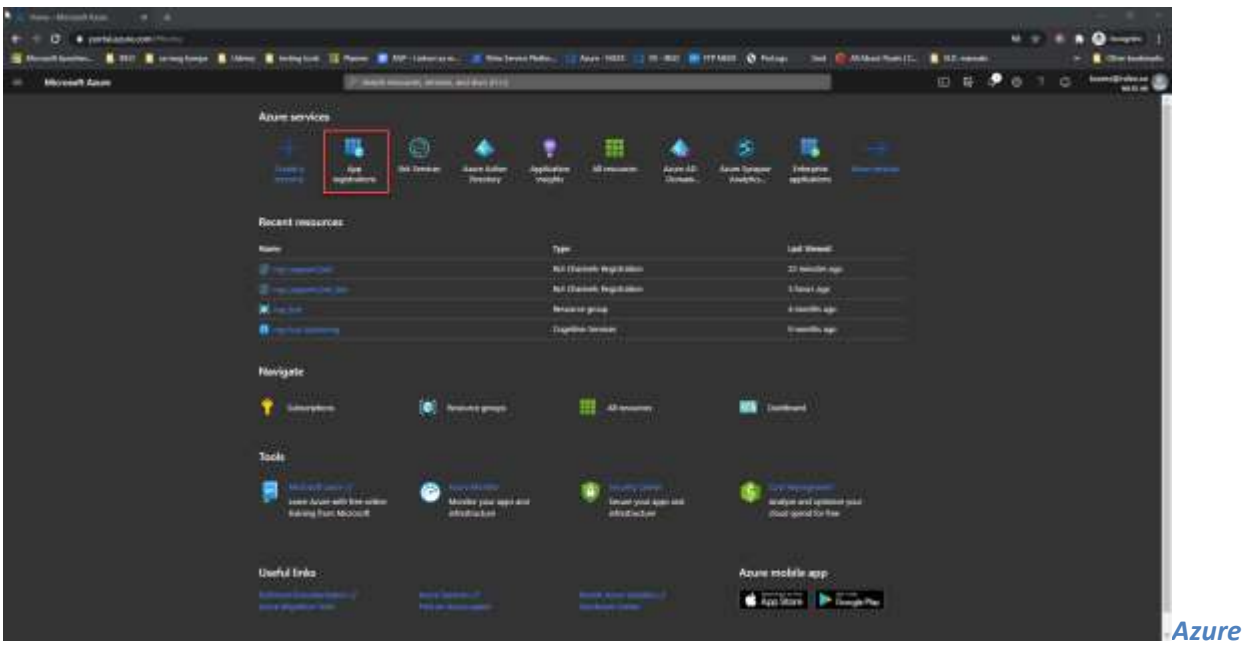

Go to **Azure** portal **Home** page and click on **App registration**.

*Home page*

Now click on **New registration**

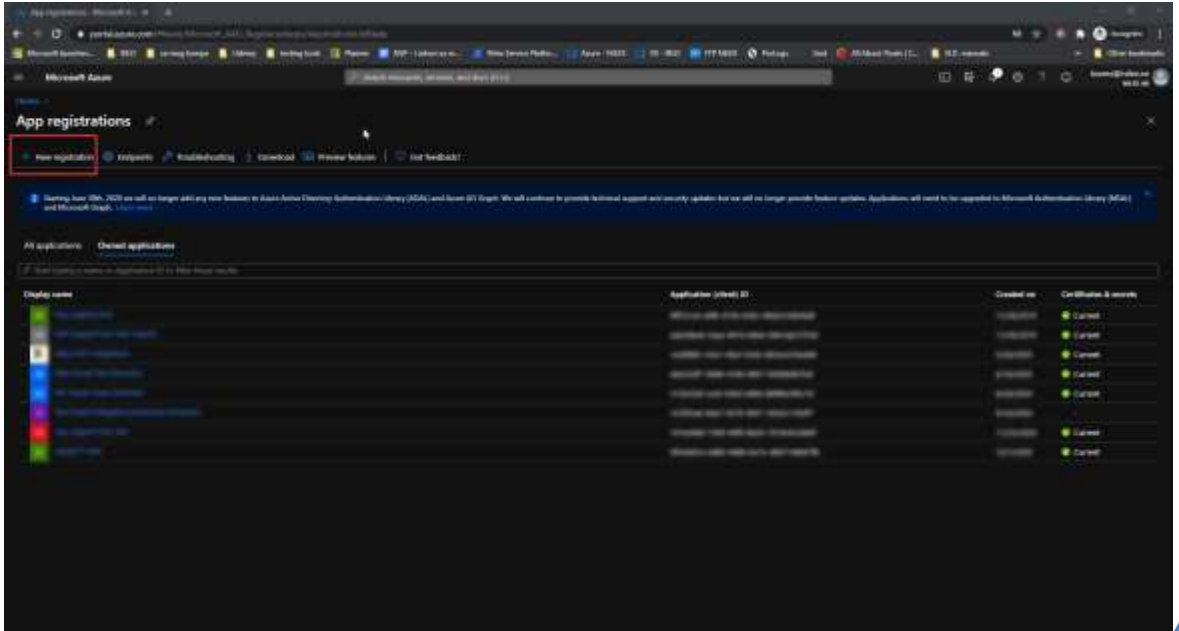

*– New app registration*

Now you need to fill in the following fields:

- **Name** insert App name
- **Support account types** Choose first one (Accounts in this organizational directory only)
- **Redirect URI** (**optional**): Choose WEB in dropdown and type the following URL: *https://token.botframework.com/.auth/web/redirect*

When you fill in the fields click on **Register** button.

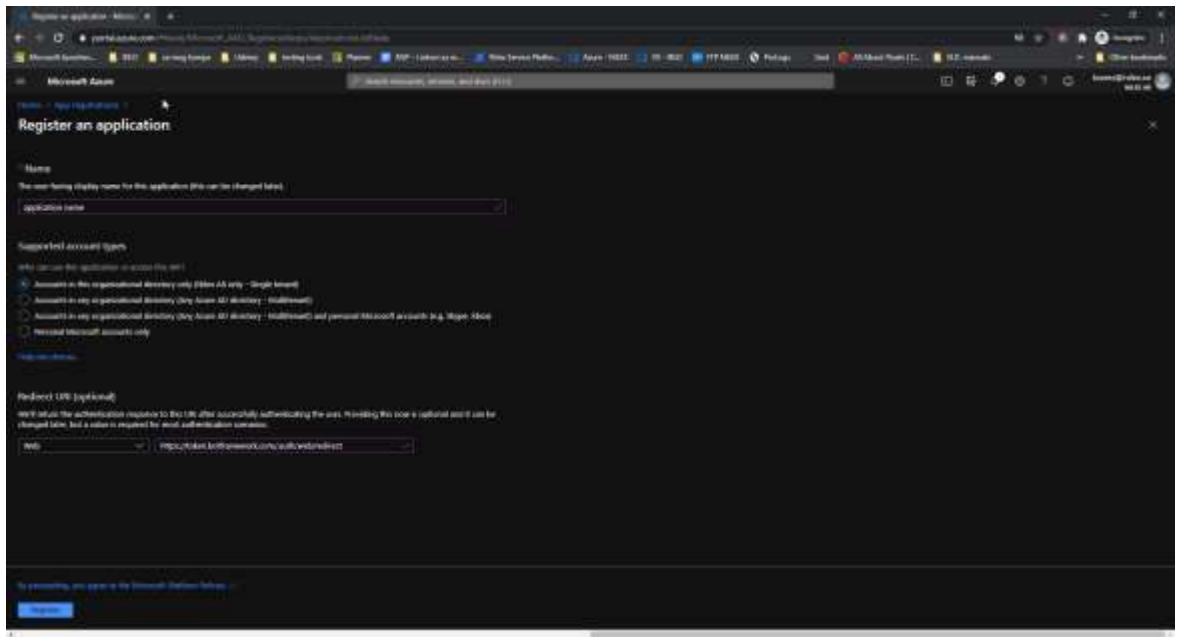

*Azure – Register an application*

When you finish with app registration you need to create **API Client secret**

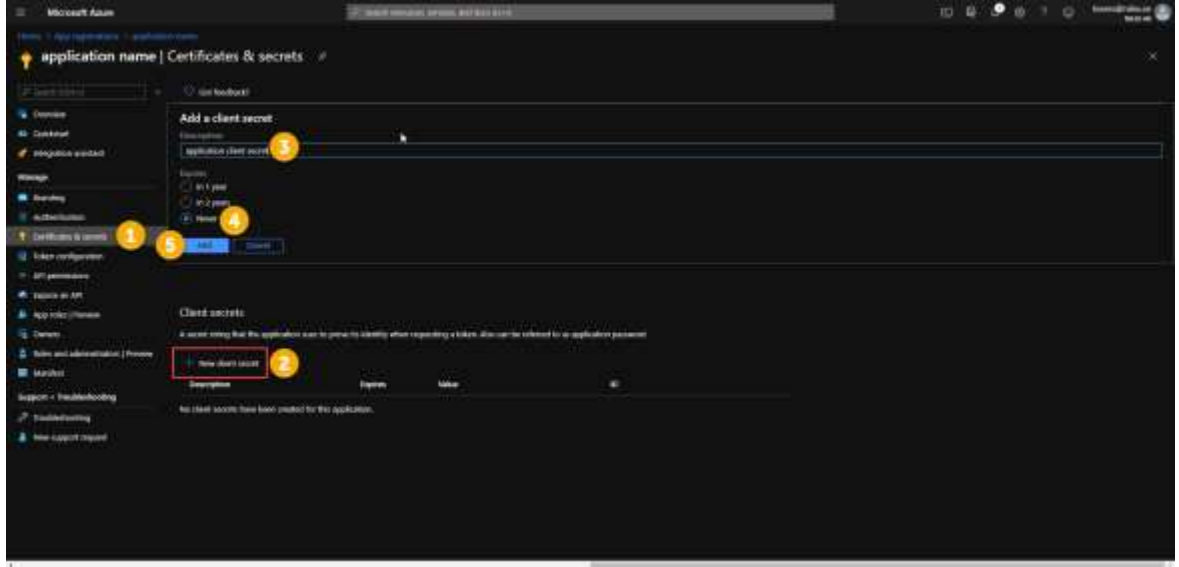

*AZURE – API Access Key*

- 1. Click on **Certificates & secrets**
- 2. Then click on **New client secret**
- 3. In opened popup insert key **DESCRIPTION** in description property
- 4. Choose **Never** in EXPIRES property
- *5.* Click **Add** and after that key Value will be generated and you will get notification *"Copy the key value. You won't be able to retrieve after you leave this blade."*

NOTE: You will use this key value later In OAuth connection settings for CHAT transcript

Now go back to **Bot Channel Registration** page and choose **Settings**, scroll down to find **Azure Active Directory v2** and click **Add Settings**

| managers for Managers in a                         | <b>The Committee of the Committee of the Committee</b><br>the contract of the contract of the                                           |                                                 |    | $\pi$<br>$\sim$                           |
|----------------------------------------------------|----------------------------------------------------------------------------------------------------|-------------------------------------------------|----|-------------------------------------------|
| ٠                                                  | O + provement the accountability and the state system companies and the state of the state of                                           | and the local division in the local division in |    | $\bullet$ --                              |
|                                                    | Steathing. \$10 European \$100 Entryle Steath #10-literation. Effectively. [The SIC C R.D. Biff100, \$100 Entry  ] CAMerbedt. \$12-room |                                                 |    | <b>B</b> . Checkenhouse                   |
| <b>Movement Assets</b><br>$\overline{\phantom{a}}$ | 27 March House et, Informat, and duct 2110                                                                                              |                                                 | 田時 | <b>Summarized Control</b><br>c<br>$m = 1$ |
| TRIMA - PAC DAVID ENT                              |                                                                                                    |                                                 |    |                                           |
| the near support bot Settings<br><b>The Common</b> |                                                                                                    |                                                 |    | ×                                         |
| Kingdom H . How X most                             |                                                                                                    |                                                 |    |                                           |
| U) Demies                                          | <b>Success D.</b>                                                                                                    |                                                 |    |                                           |
| <b>R.</b> Adultritis                               |                                                                                                    |                                                 |    |                                           |
| <b>Boxes codes AME</b>                             |                                                                                                    |                                                 |    |                                           |
| <b># 160</b>                                       |                                                                                                    |                                                 |    |                                           |
| <b>Bill Issuered</b>                               | Contiguarant:                                                                                                    |                                                 |    |                                           |
| The monday chan                                    | Motoding civilization<br>https://nactionismagertis.https://www.heaveneed.                                                               |                                                 |    |                                           |
| al www.                                            | [ ] Theirs Unuming Company                                                                                                    |                                                 |    |                                           |
| <b>B</b> . Channel:                                |                                                                                                    |                                                 |    |                                           |
| <b>D</b> berg                                      | Stevens Prince to Melekalin III.                                                                                                    |                                                 |    |                                           |
| <b>Bill Speech colores</b>                         | Analytics.                                                                                                    |                                                 |    |                                           |
| O estimatorum                                      | Application recupity instrumentation box - C.                                                                                           |                                                 |    |                                           |
| <b>E</b> Despite                                   | men den de des significations and plat i em-                                                                                            |                                                 |    |                                           |
| <b>Manifesta</b>                                   | testimo mainuitam (2)                                                                                                    |                                                 |    |                                           |
| W. Josh                                            | All equiting threated built governments for exp.                                                                                        |                                                 |    |                                           |
| U. Monte                                           | Nashmon mouth Application Q. C.<br>Scribber Coleman to the substitute for                                                               |                                                 |    |                                           |
| <b>R. Diseases unitry:</b>                         |                                                                                                    |                                                 |    |                                           |
| at Links                                           | <b>EValle Committee Schlesp</b>                                                                                                    |                                                 |    |                                           |
| <b><i><u>Address Contractor</u></i></b>            | <b>kame</b>                                                                                                    | <b>Javyka Provider</b>                          |    |                                           |
| L. Tods greened                                    | <b>COLOR</b>                                                                                                    | <b>Selection</b>                                |    |                                           |
| Support < Sounderbusting                           | m                                                                                                    |                                                 |    |                                           |
| <b>Now expect reservi-</b>                         | <b>STATISTICS</b>                                                                                                    |                                                 |    |                                           |
|                                                    |                                                                                                    |                                                 |    |                                           |
|                                                    | <b>Add larger</b>                                                                                                    |                                                 |    |                                           |

*Channel Registration – add new OAuth Connection Settings*

- **Name** Insert Azure Active Directory v2 connection name
- **Service provider** From dropdown choose **Azure Active Directory v2**
- **Client ID** insert Client ID from app you previously created. \*
- **Client secret** insert Client Secret value from app you previously created.
- **Token Exchange URL** -leave this field emppty
- **Tenant ID** insert Tenant ID value from app you perviously created. \*
- **Scopes** *–* insert *"Chat.ReadWrite User.Read User.ReadBasic.All email openid profile"*

NOTE: You will use this OAuth connection name later in Microsoft Teams application for settings NSP integration (field: NSP OAuth Connection Name)

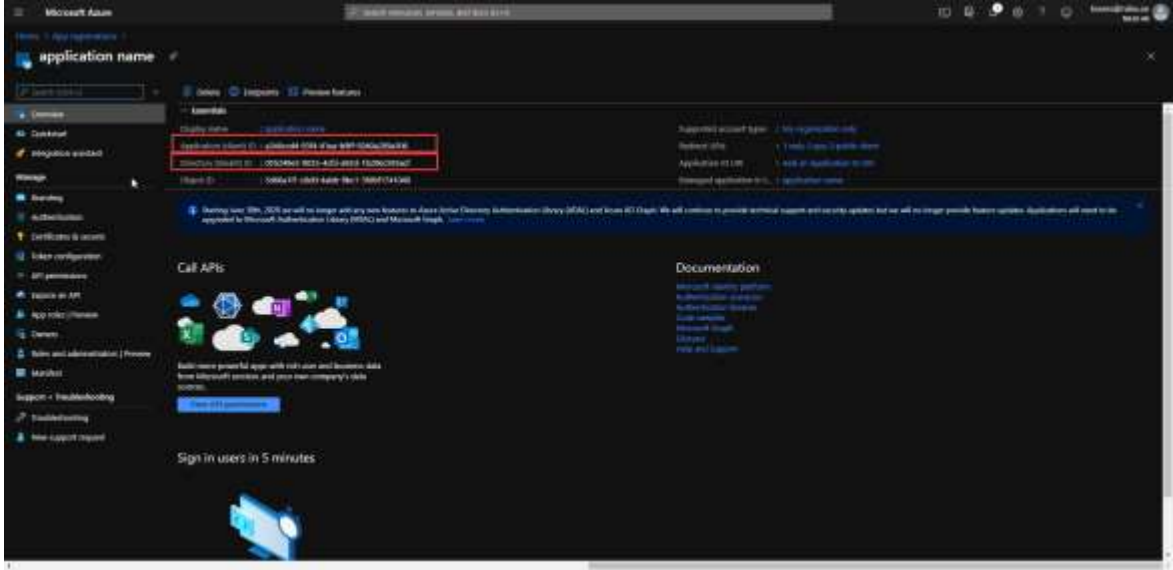

**Client ID** and **Tenant ID** value you can find in **Application Overview**:

## **Microsoft Teams app installation and configuration**

After all these settings you need to go to the Microsoft Teams application to instal NSP application. Log in with your Microsoft teams account and go to Apps menu item in the left menu.

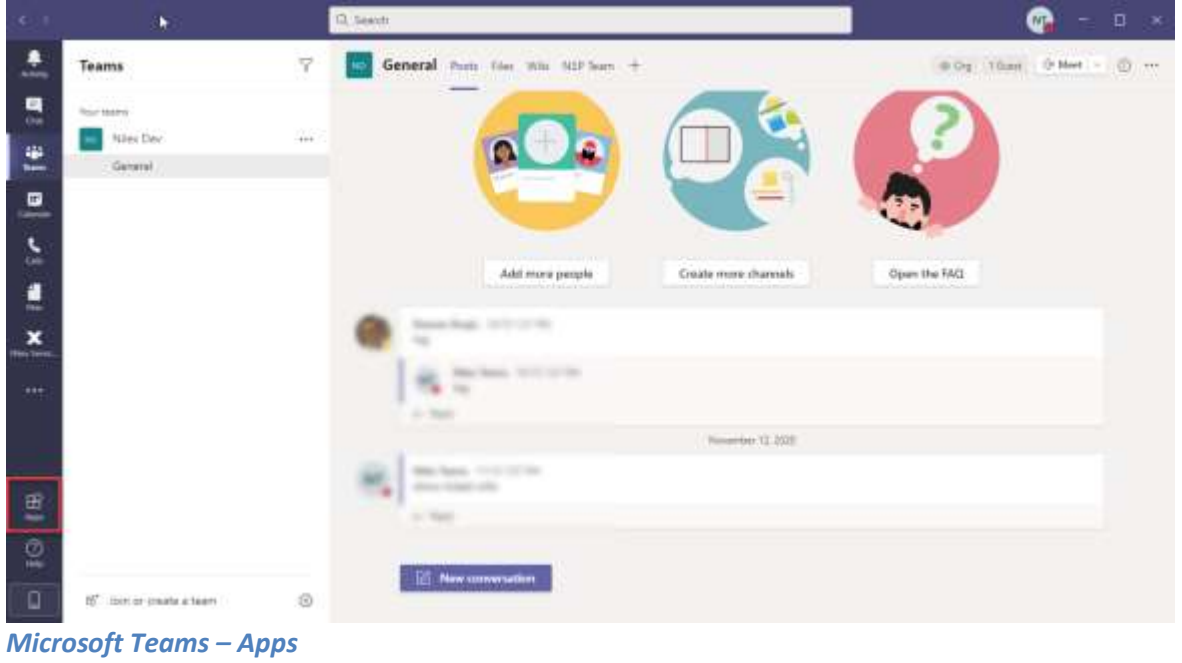

 $\bullet -$ 13, Seeds 杰 Apps ă  $\begin{tabular}{ll} \hline \textbf{M} & \textbf{Milox Service} \textit{Pindform (Dev)} \\ & \textbf{Mici Dendige} \end{tabular}$ Niles Service Platform ÷  $\label{eq:1} \begin{minipage}{0.9\textwidth} \begin{minipage}{0.9\textwidth} \centering \begin{tabular}{|l|l|} \hline \textbf{R} & \textbf{R} & \textbf{R} & \textbf{R} & \textbf{R} & \textbf{R} & \textbf{R} \\ \hline \textbf{R} & \textbf{R} & \textbf{R} & \textbf{R} & \textbf{R} & \textbf{R} & \textbf{R} \\ \hline \textbf{R} & \textbf{R} & \textbf{R} & \textbf{R} & \textbf{R} & \textbf{R} & \textbf{R} \\ \hline \textbf{R} & \textbf{$ .<br>Nike Service Pletters Taggest Application and Krowledge from Ext.  $\mu$ Personal appli- $\bullet$ b. ste. Tatu.  $\epsilon$ Contestint d Menaging 84150996.65 × Torontal Rockerappe What's new **Molester** Developer and IT Elucation g Human hexturbes Aradiativny  $\mathcal{Q}$ Project management Silas and august o **And have been** 

Search for **Nilex Service Platform** and click on it

*Microsoft Teams – Apps – Search for Nilex Service Platform*

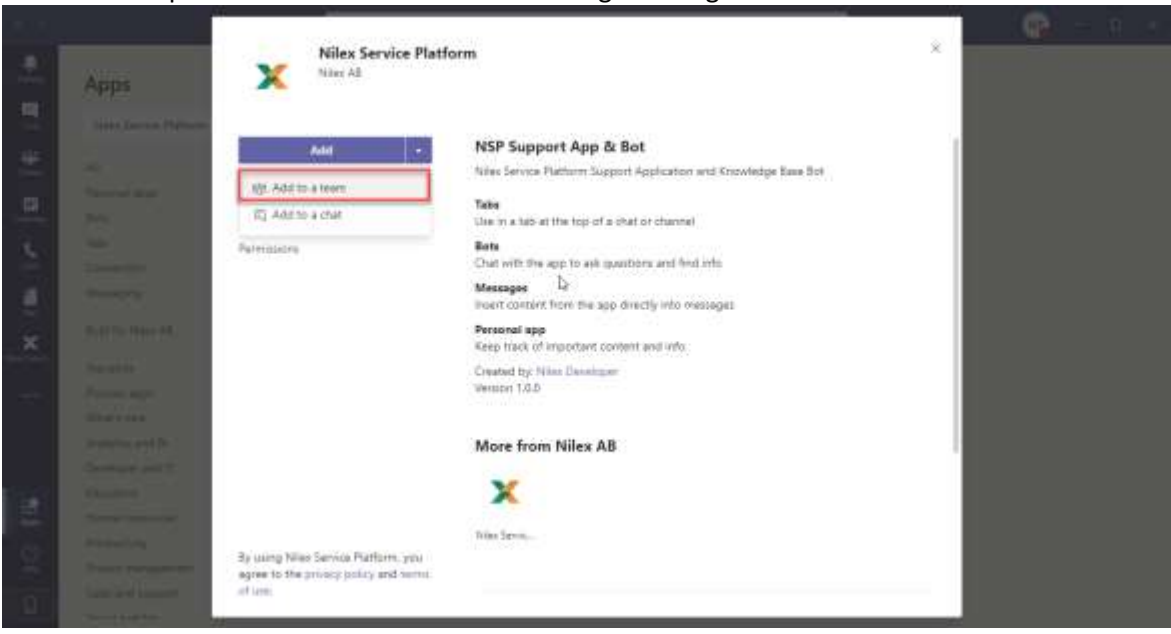

From **Add** dropdown choose **Add to team** to configure integration

*Microsoft Teams - Add application to team*

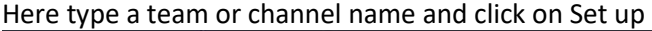

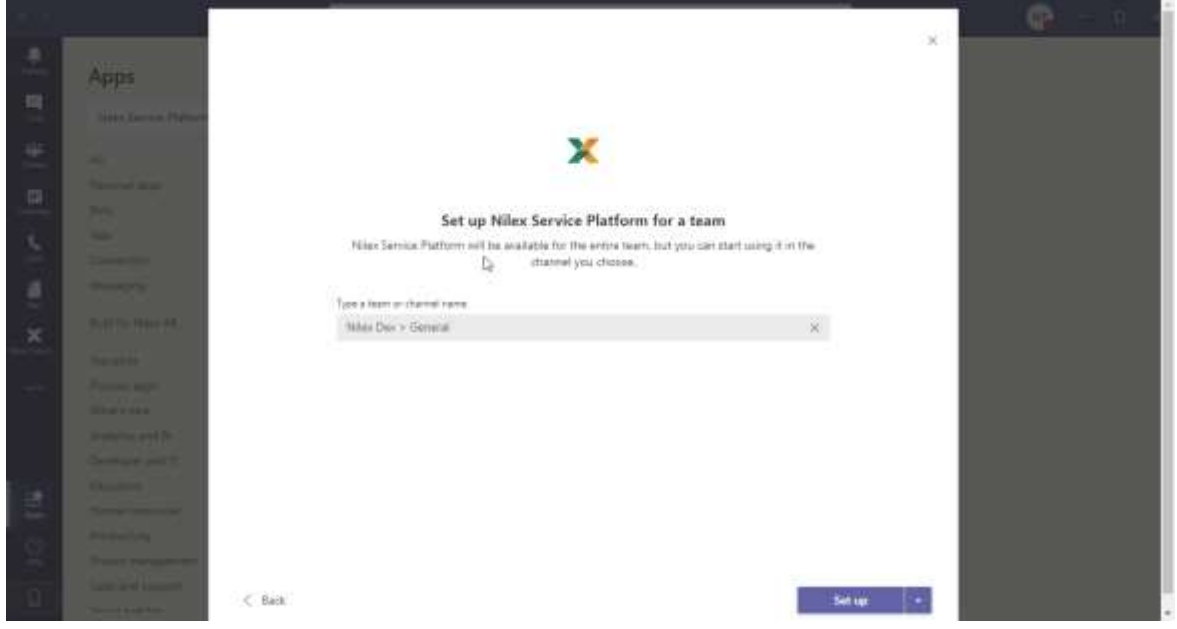

*Microsoft Teams – Choose time or channel for this application* 

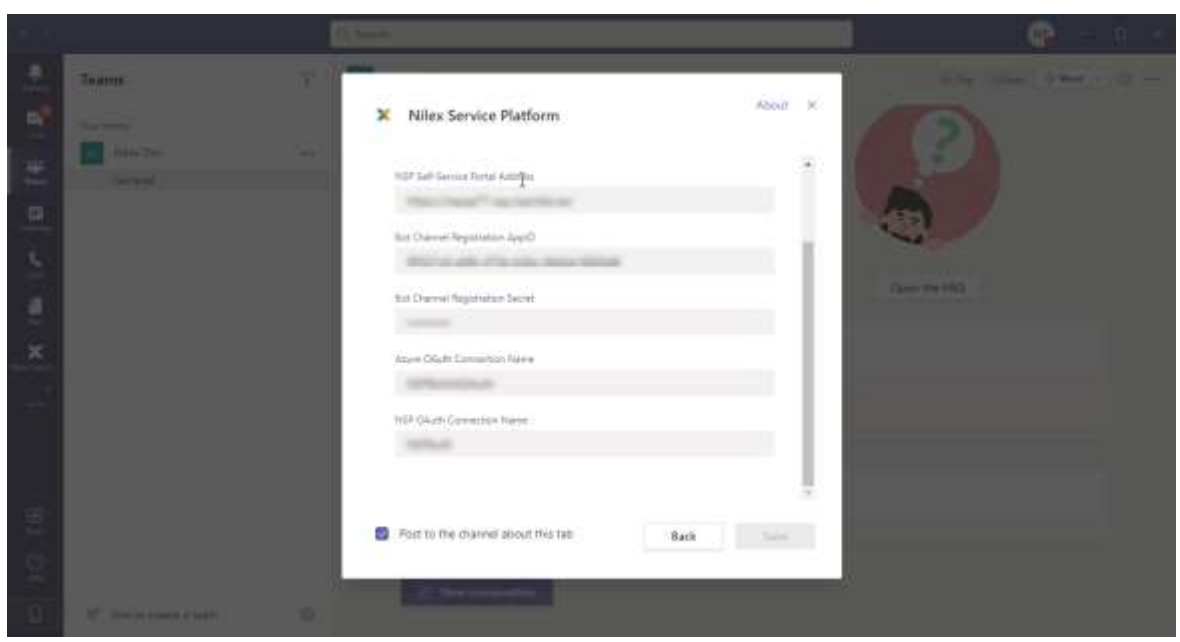

Here you need to configure Nilex Service Platform application

*Microsoft Teams – Configure application* 

- NSP Self-Service Portal Address insert NSP Self Service Portal URL
- Bot Channel Registration AppID insert Microsoft App ID (how to find this value is explained in this [section\)](#page-0-0)
- Bot Channel Registration Secret insert Bot Channel registration Client Secret (how to find this value is explained in this [section\)](#page-0-0)
- Azure OAuth Connection Name insert Bot connection name Secret (how to find this value is explained in this [section\)](#page-4-0)
- NSP OAuth Connection Name insert Chat connection name (how to find this value is explained in this [section\)](#page-7-0)

After you have set all this up, you can use Microsoft Teams integration with NSP!

## **WEB Chat**

If you want to use BOT on some external site, you need to set up one more thing.

Open **Bot Channel Registration** page and choose **Channels.**

Click on **EDIT** action rightmost the Web Chat channel

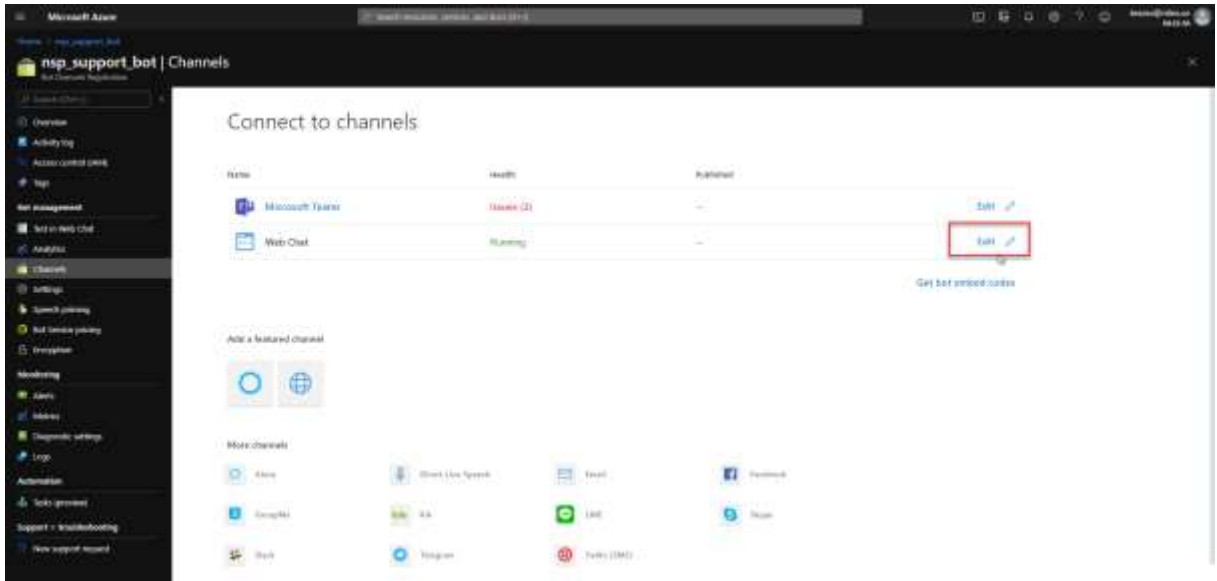

### Here you can find two secret keys

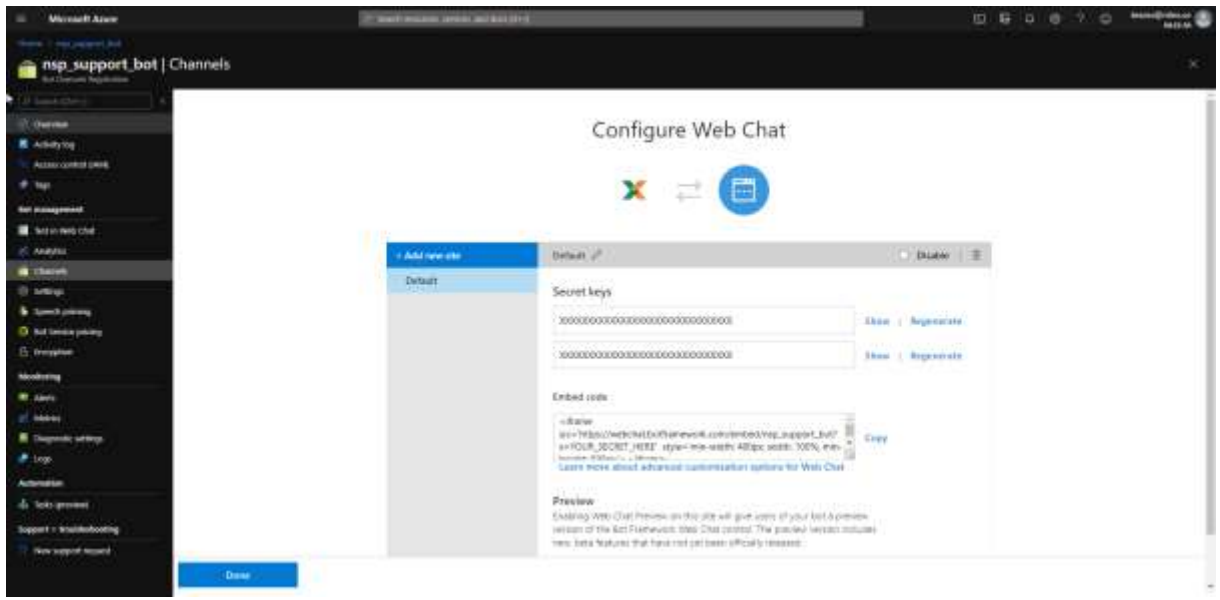

Click on Show action to copy one of these secret keys.

Now go to NSP App. Log in with your admin account.

Click on the configurations gear search for **Global Function Settings.** 

In this settings find **Microsoft Teams integrations** section and paste your Secret Key in WebChat secret field and click Save.

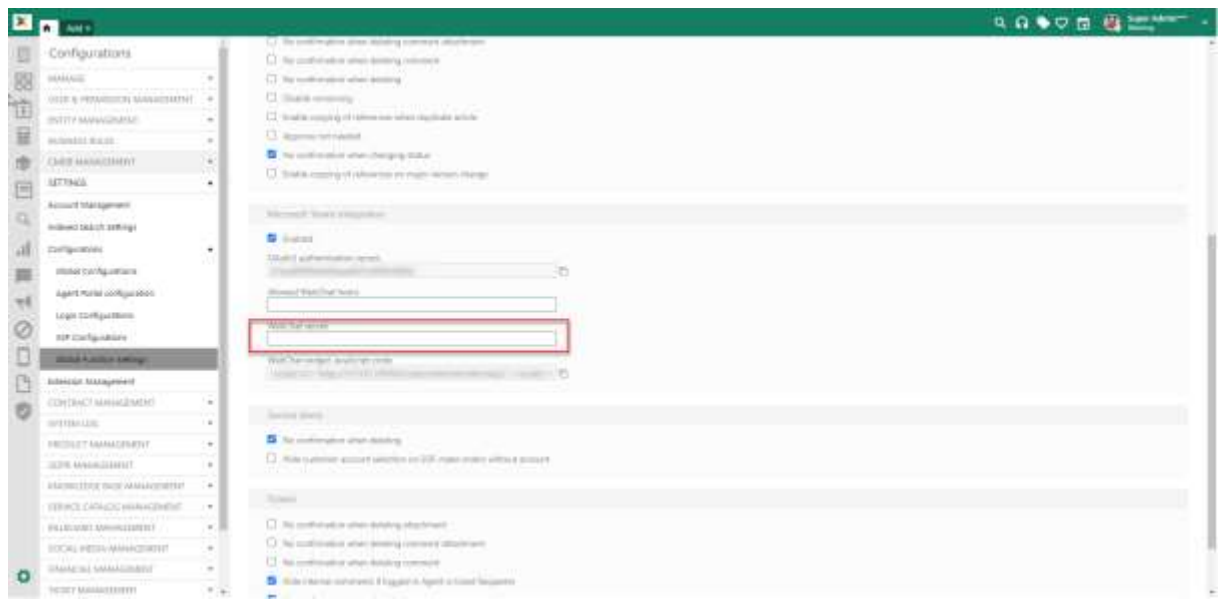

*NSP - Global Function Settings – Add Web Chat secret key*

After saving, copy value from WebChat widget JavaScript code field and paste this script into index page of your external website.